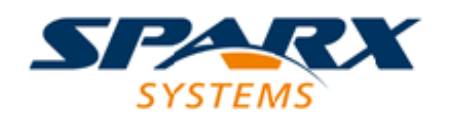

#### Enterprise Architect

**User Guide Series**

# **Testing & QA**

How to manage testing? Use Sparx Systems Enterprise Architect as a complete Test Management bed to create and manage tests and test scripts for model elements, including test cases generated from JUnit and NUnit testing and Testpoint Management.

> Author: Sparx Systems Date: 2022-04-19 Version: 16.0

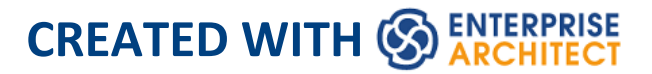

## **Table of Contents**

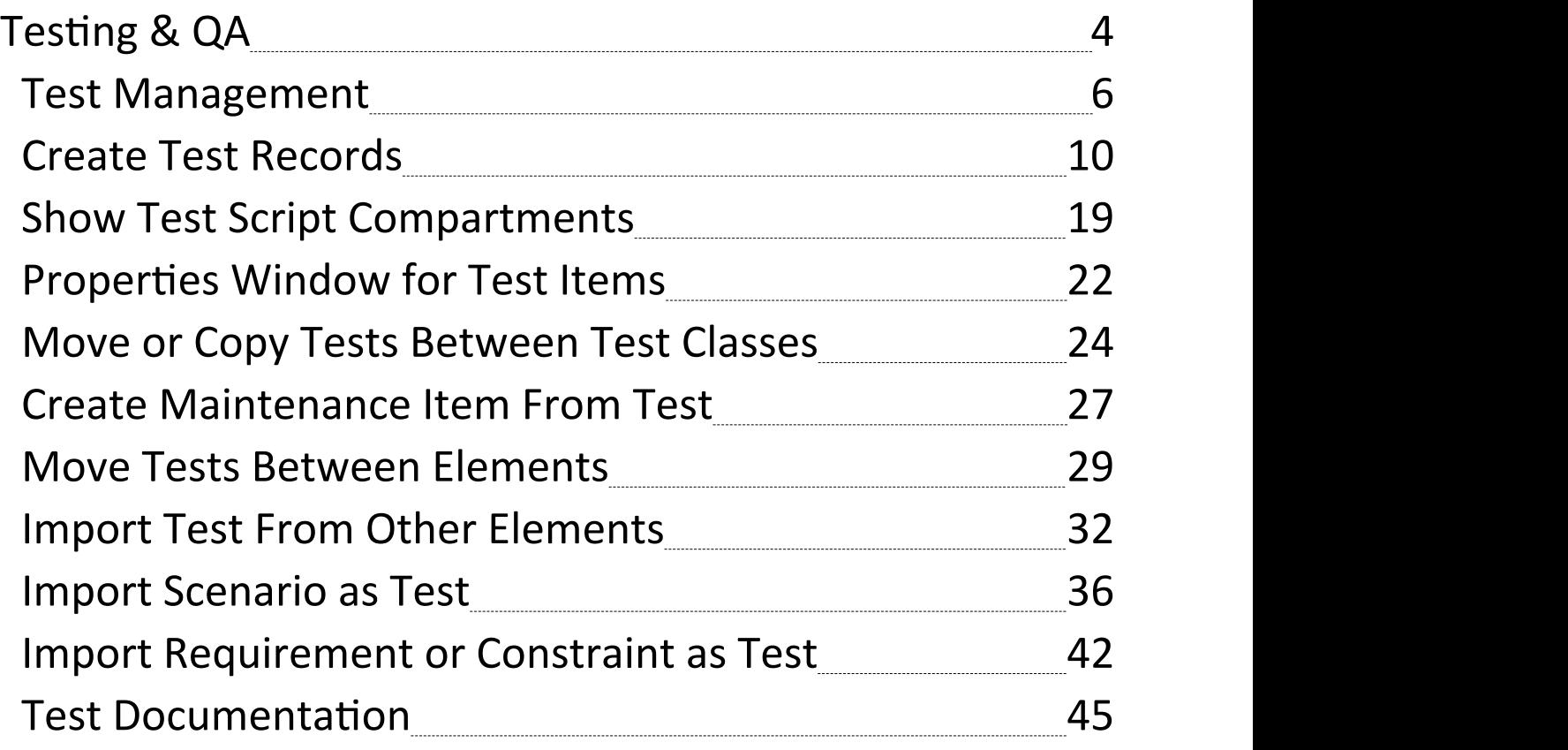

### **Testing & QA**

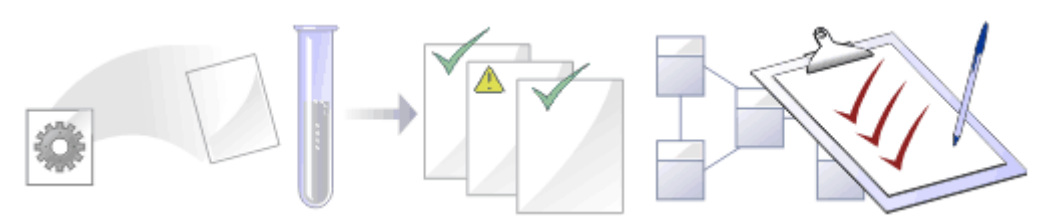

It is important in any project to perform quality control of both the process and the output of the project; Enterprise Architect provides several facilities for testing and validating your model structure and content, including Integration with the unit testing tools JUnit and NUnit.

#### **Facilities**

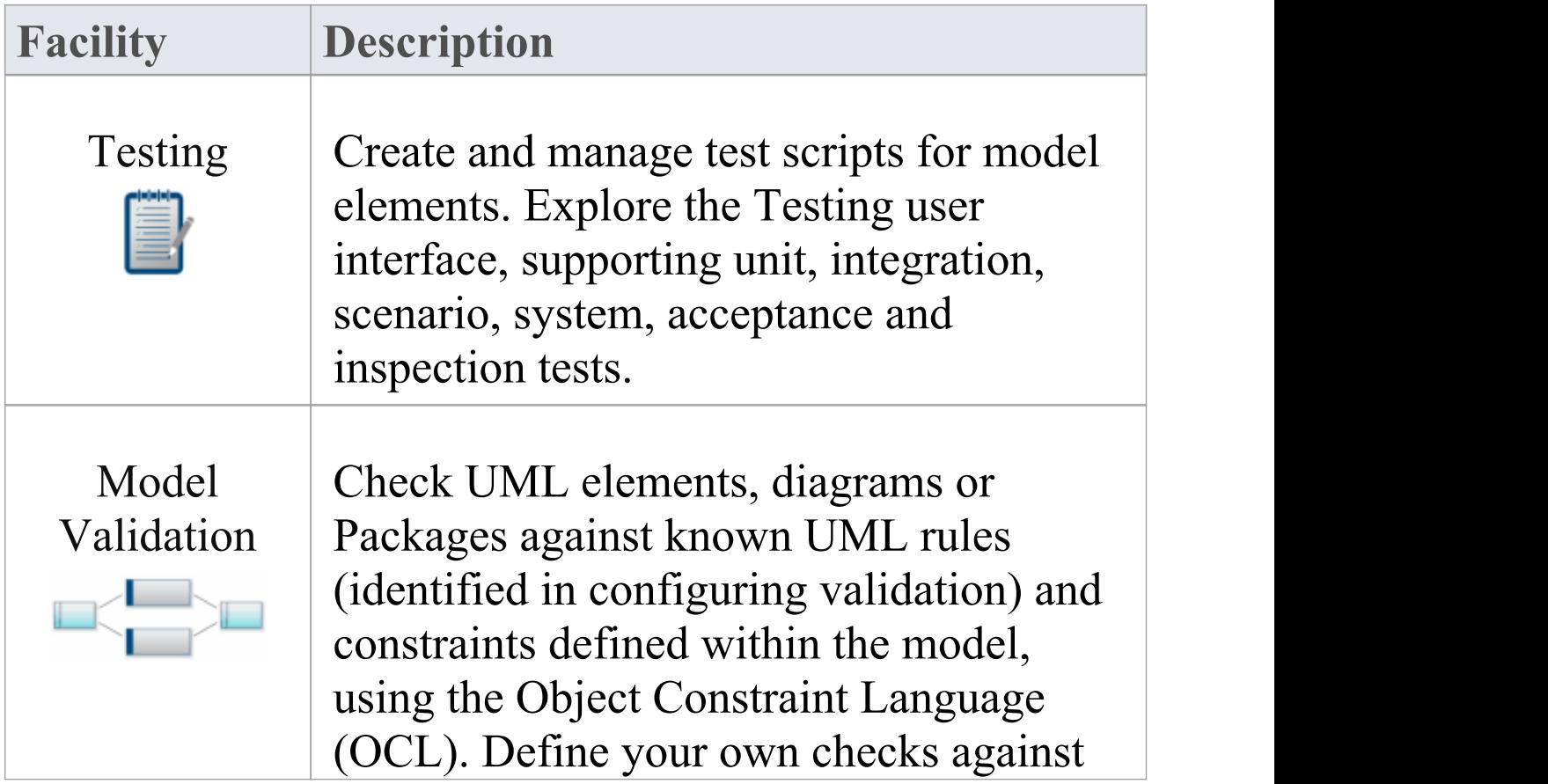

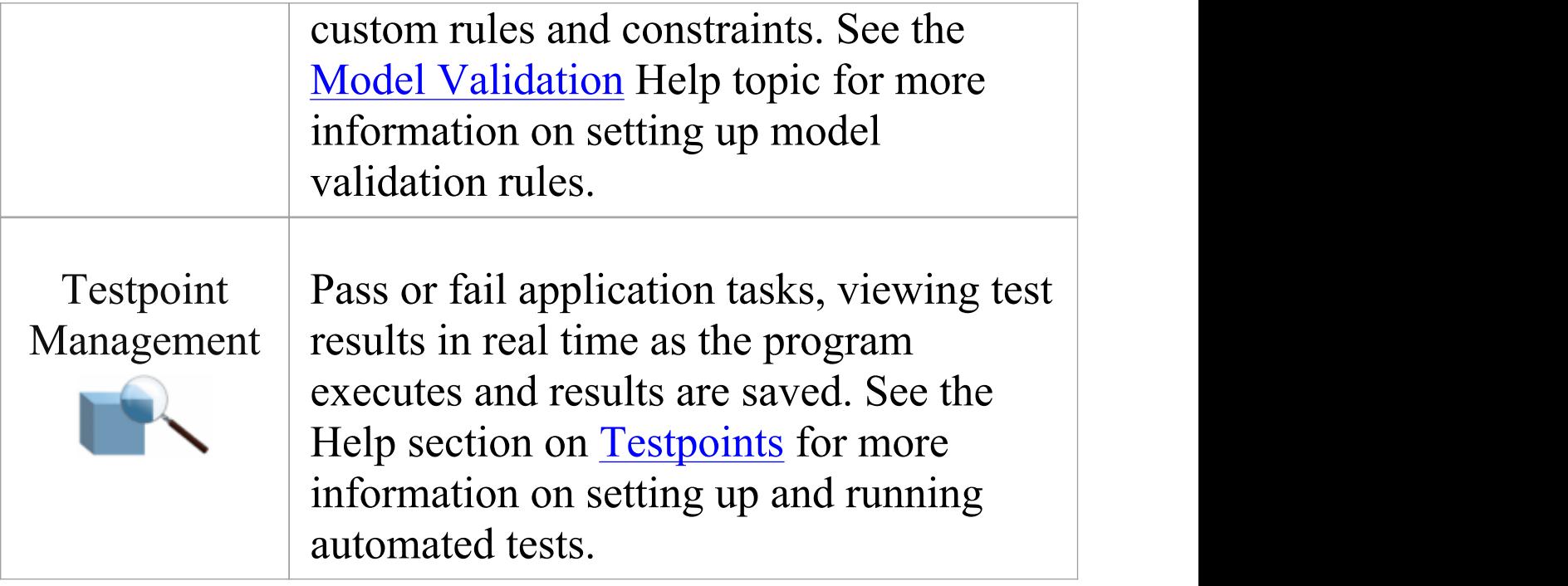

### **Test Management**

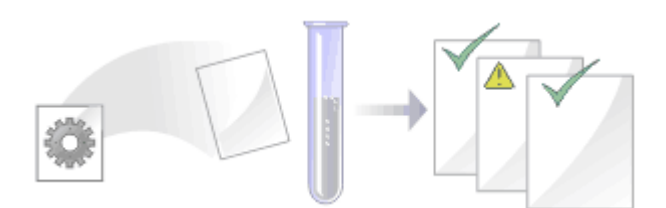

Enterprise Architect is not only a UML Modeling environment, it is also a complete Test Management environment. Using Enterprise Architect you can create and manage test scripts for model elements, developing unit, integration, scenario, system, acceptance and inspection tests; these can include test cases generated from xUnit testing and Testpoint Management.

You can also import or move tests from other elements, generate them from scenarios, and generate test documentation and reports; you can indicate the presence of tests on an element by displaying test information in a compartment of the element in a diagram.

It is simple to attach even complex tests to any model element. Keeping the model elements and the testing documentation in one integrated model significantly improves the communication between the test-team and the software developers and architects.

The system's detailed search facilities make it easy to find failing test cases, test cases not run and test cases that have been passed; using the testing and search capabilities, it is easy to navigate through the model and quickly locate problem spots, design flaws and other critical issues.

#### **Test Tasks**

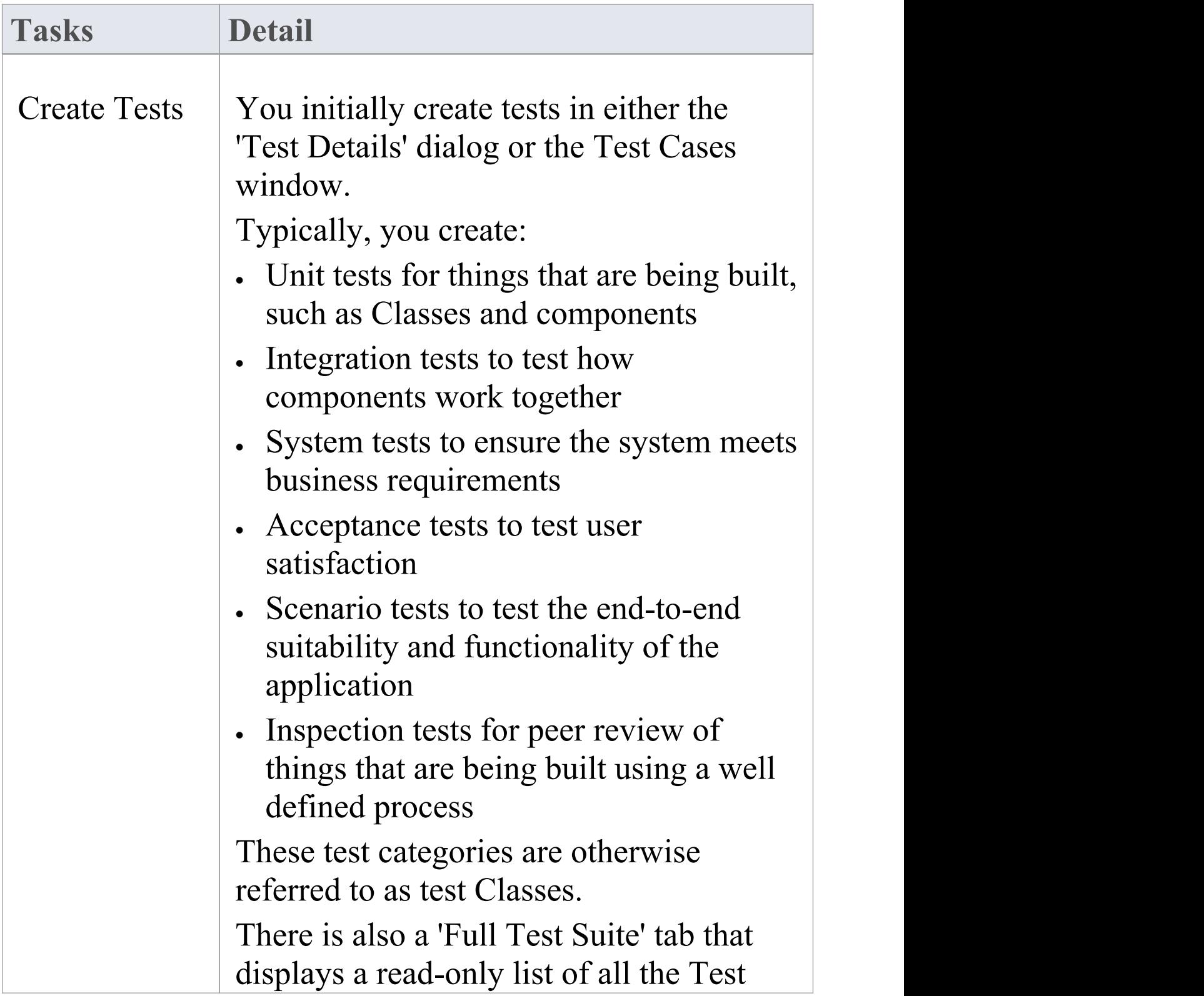

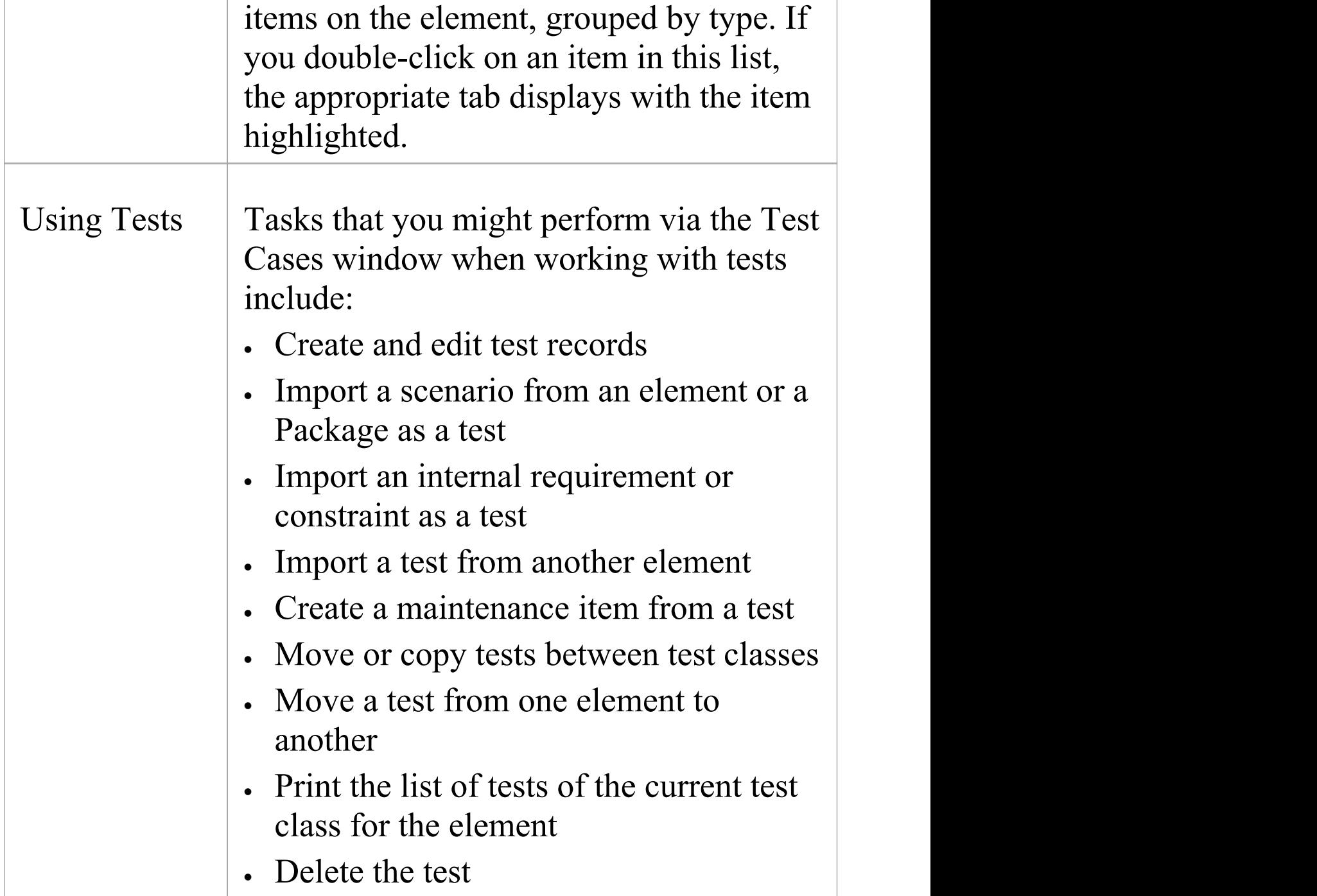

#### **Notes**

· Most of the listed tasks relate to a tests for a single

element

- · You can display the Test Cases window for an element on a diagram, by clicking on the element and pressing the T key
- · You can make a set of tests available to a number of elements by performing the listed tasks on a Test Case element and then associating that Test Case with each of the other elements; the Test Case element also helps to make tests more visible in diagrams, the Browser window, windows and searches

### **Create Test Records**

When you need to create or edit a test record on an element, for any of the six types of test, you can do so using either:

- · The Test Cases window (to quickly set up or change test records, and perform operations on them)
- · The 'Test Details' dialog (To create test records with more Notes information, which you can also add through the Notes window)
- · The Properties window for Test items (to edit the properties of existing tests - see the *Properties Window for Test Items* Help topic)

Whichever type of test you are recording, you complete effectively the same fields.

#### **Access**

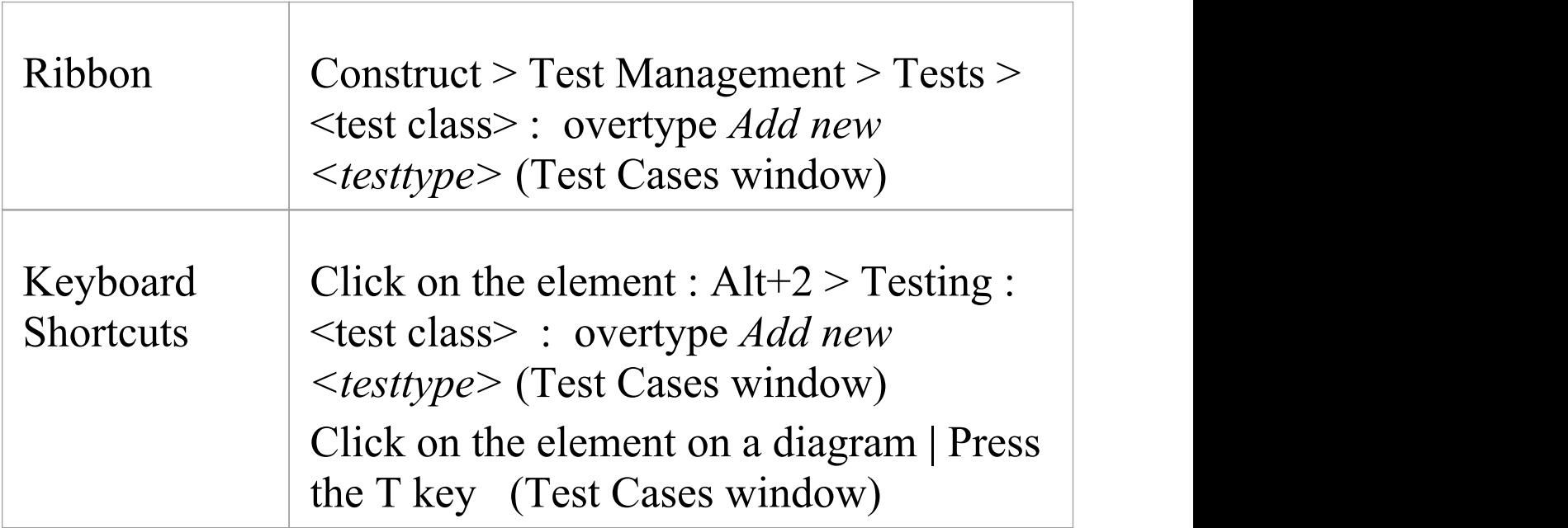

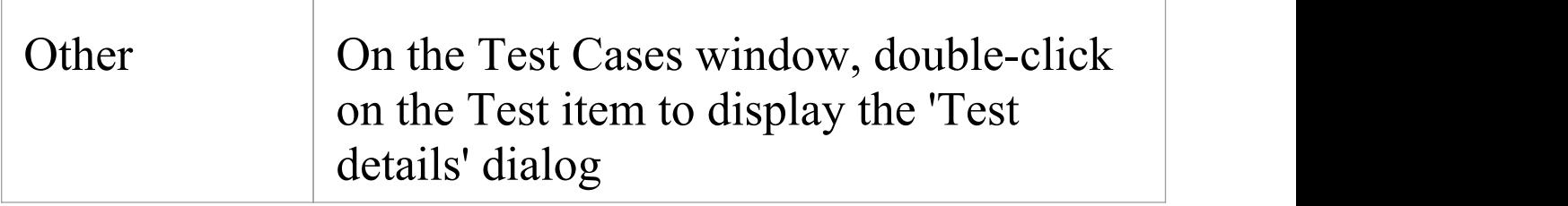

### **Create a Test Record in the Test details Dialog**

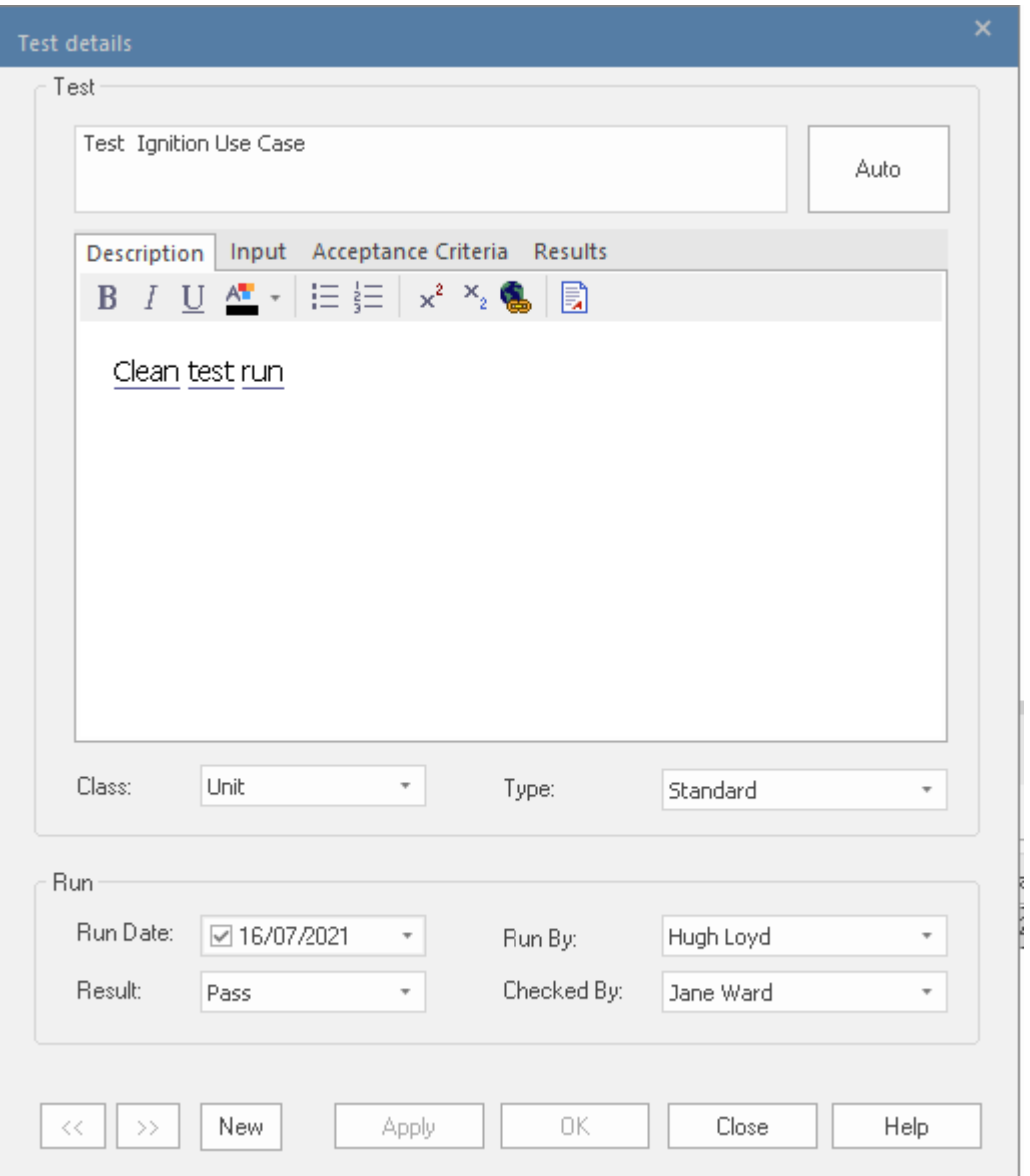

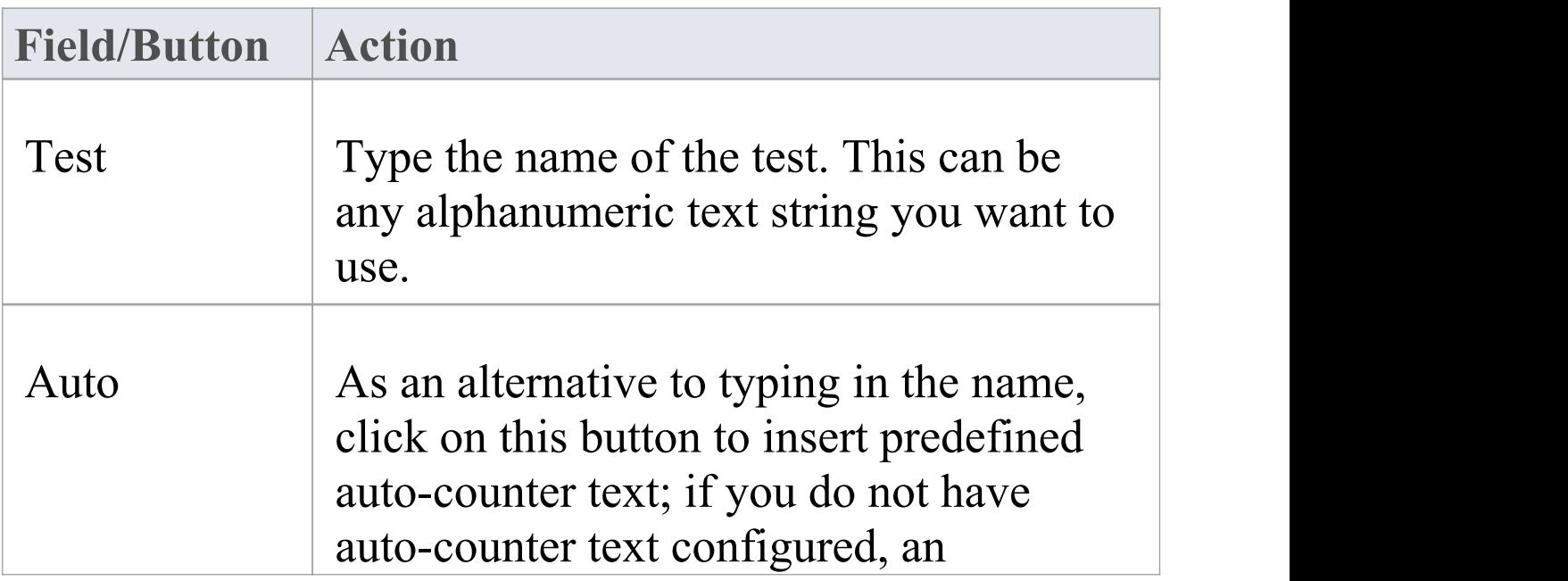

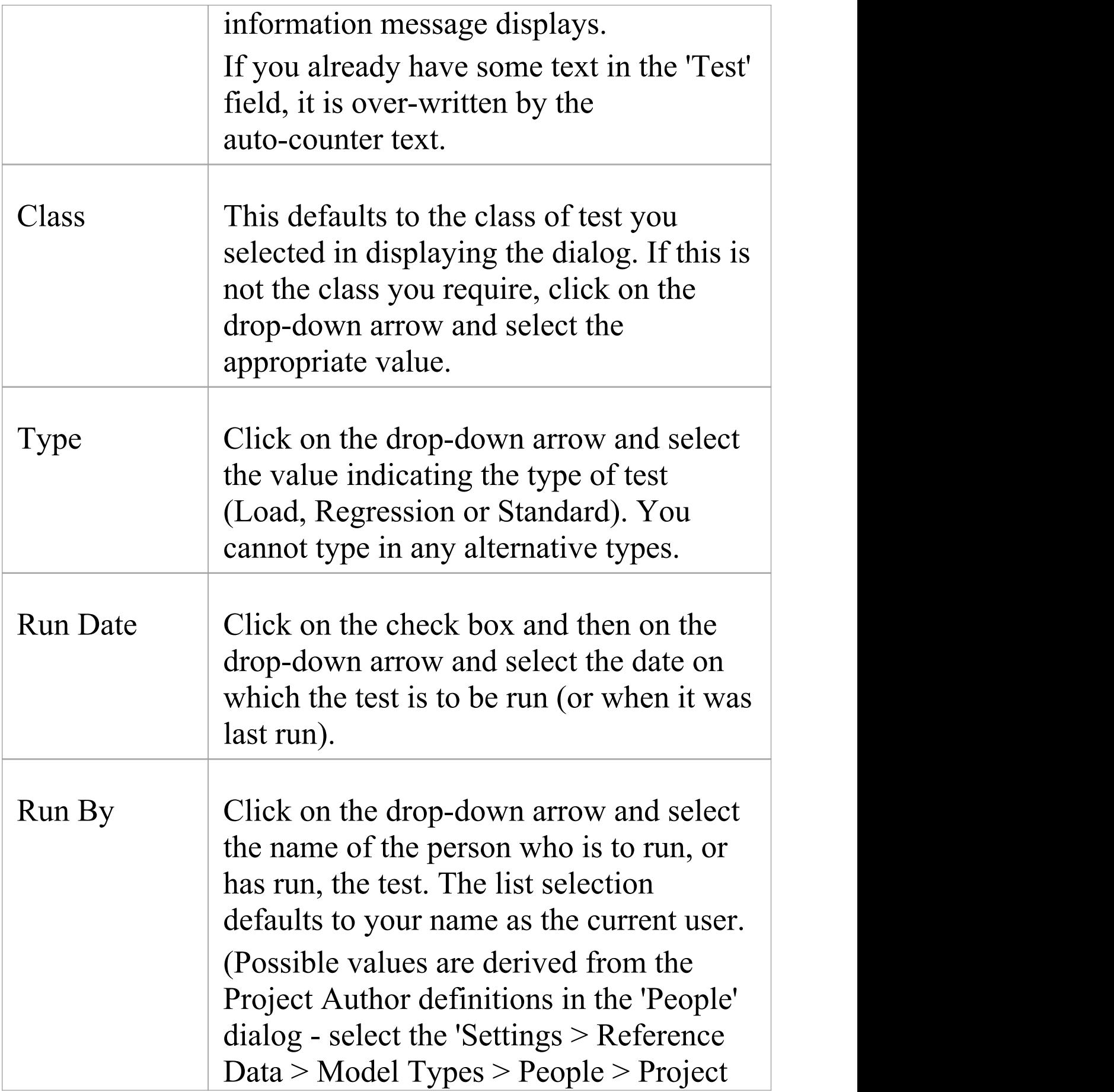

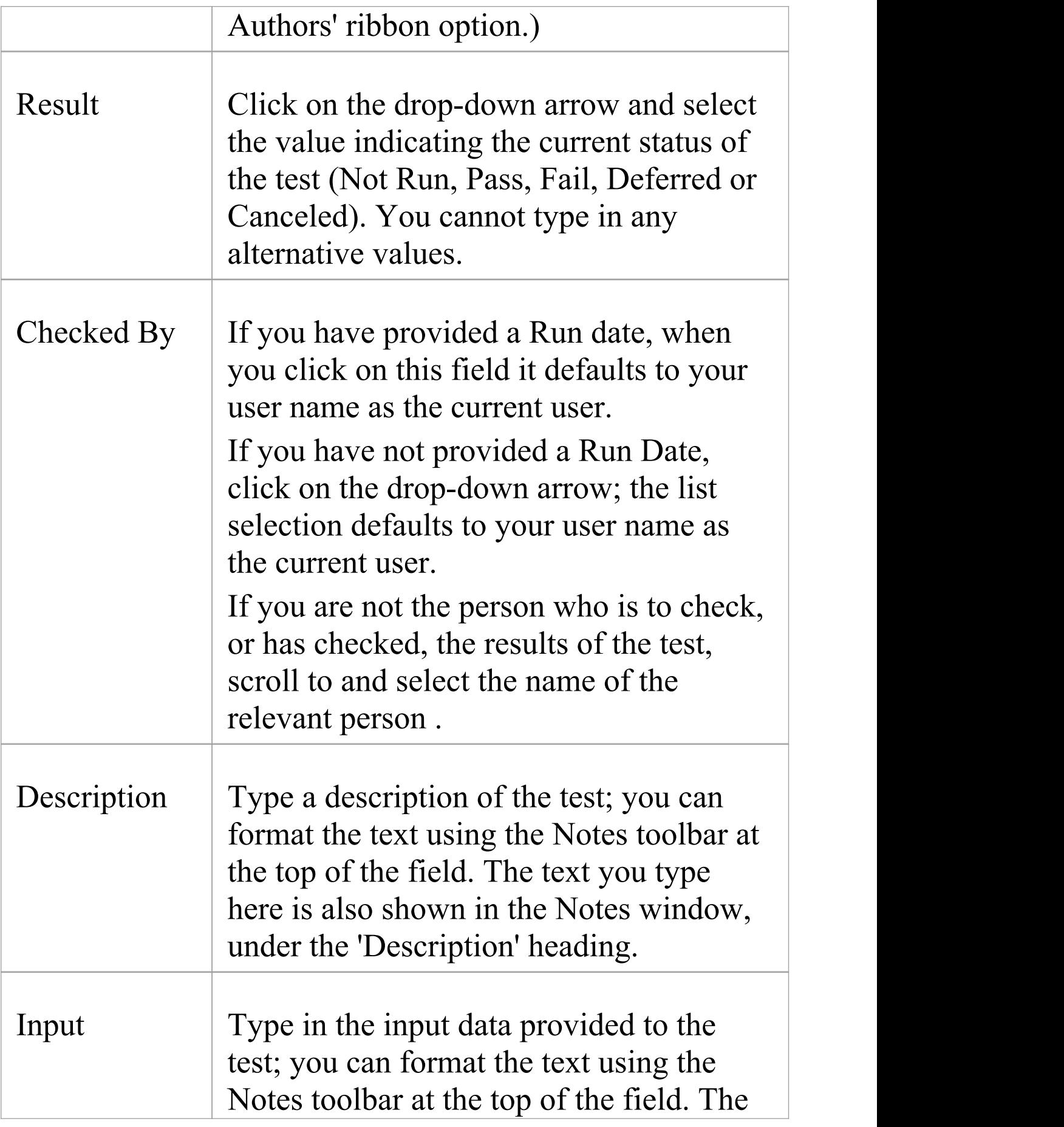

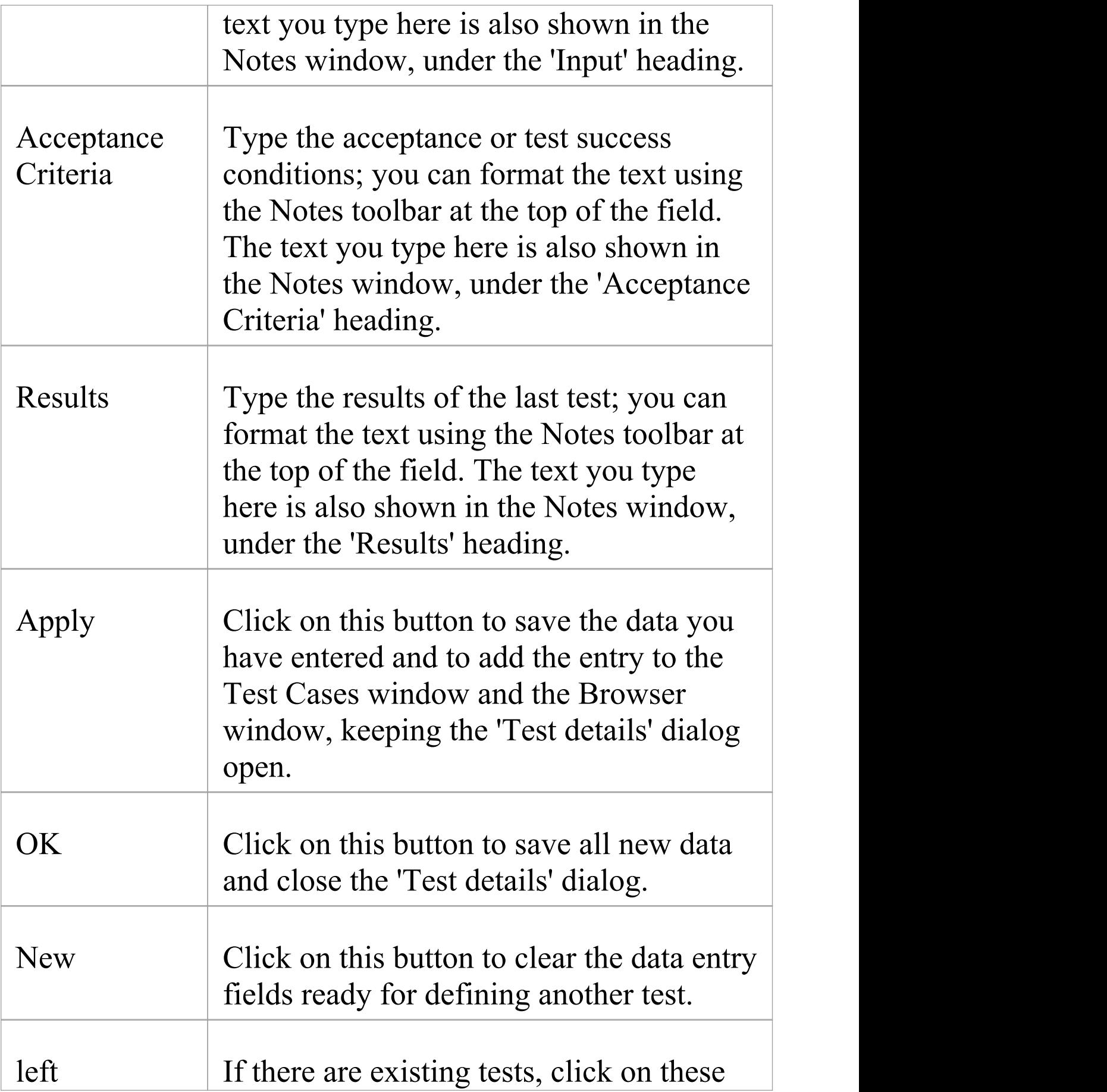

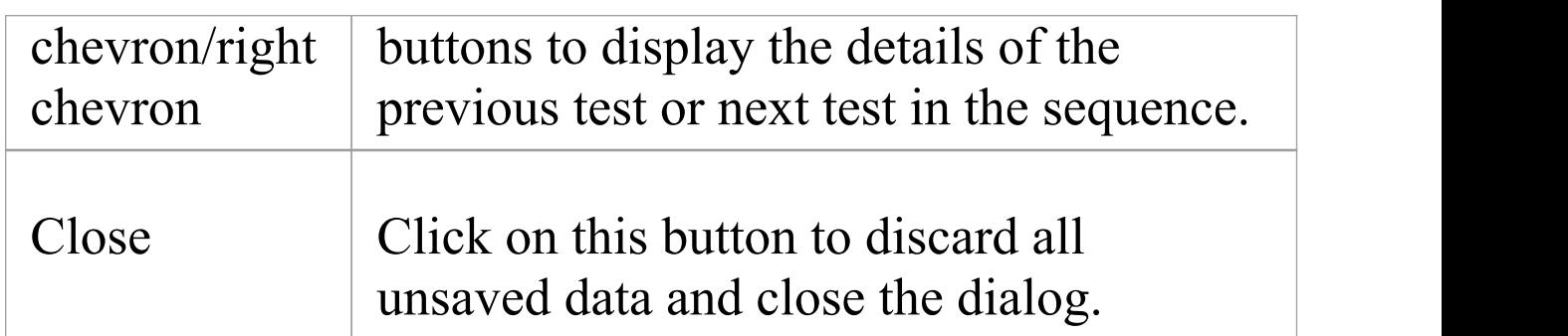

### **Create a Test Record in the TestCases Window**

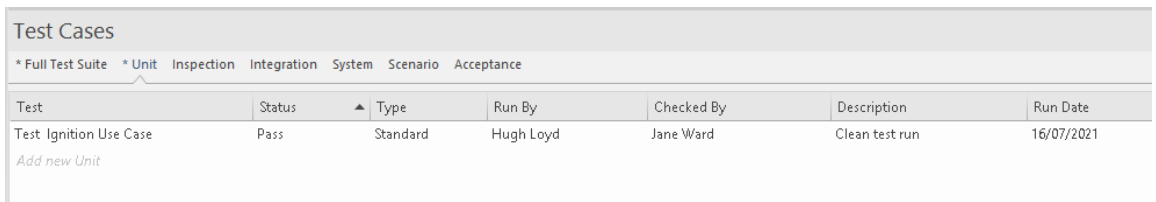

Depending on your screen width and the fields you have exposed in the Test Cases window using the 'Field Chooser' dialog, you might need to scroll the window left and right to see all fields. As it is possible to change the sequence of fields across the window, the fields might not be in the order as documented.

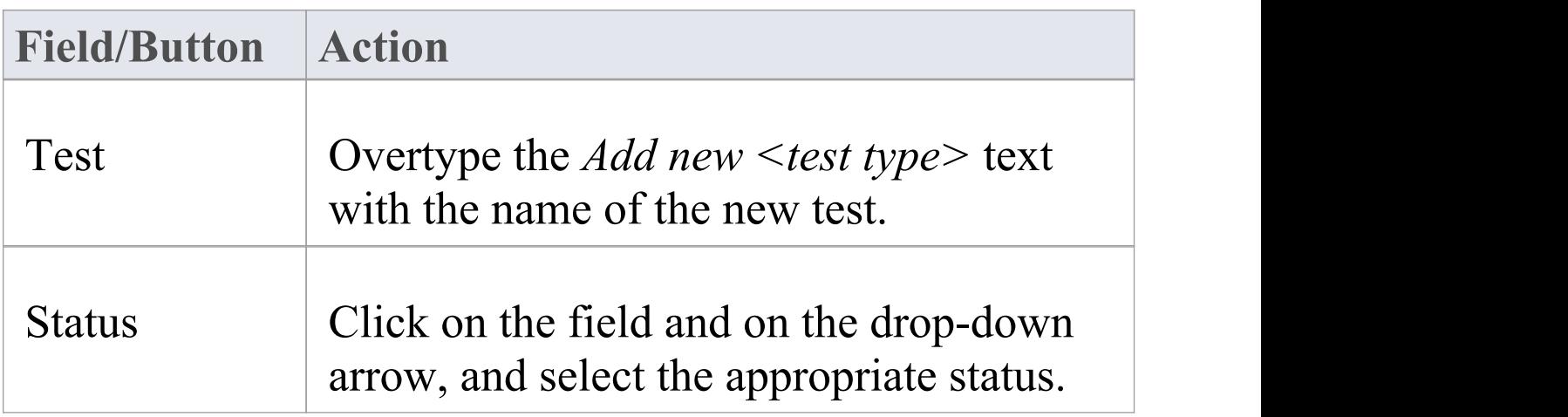

T

٦

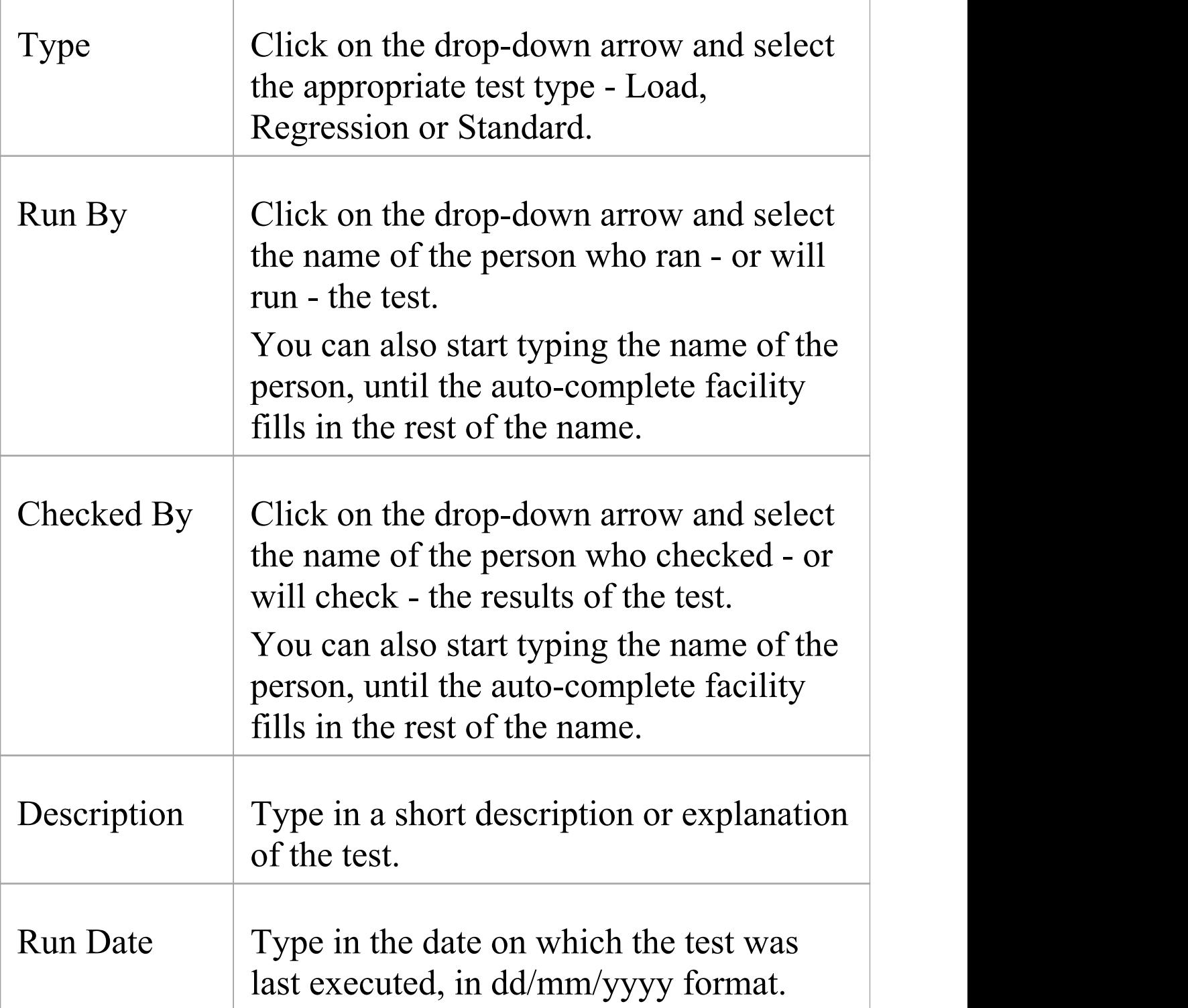

#### **Notes**

- · To delete an item, right-click on it in the Test Cases window and click on the 'Delete' option in the context menu; in response to the confirmation prompt, click on the Yes button
- A further possibility for generating and editing Test items is to right-click on the *Testing* category in the 'Details' tab of the Inspector window - or the required item within the list - and select menu options to perform the required operation
- · To change the element for which to create or edit Test items, click on the element in a diagram or the 'Project' tab of the Browser window
- In the Corporate, Unified and Ultimate Editions of Enterprise Architect, if security is enabled you must have 'Manage Tests' permission to add, update and delete Test records

### **Show Test Script Compartments**

When you have created a Test record, it is useful to make the test visible on its parent element. You can do this by displaying the test within a Test Script compartment on the element as it displays in a diagram. Any element that is capable of displaying a compartment, and that has a test assigned to it, can show test scripts in a diagram.

### **Show the Test Scriptson an Element in a Diagram**

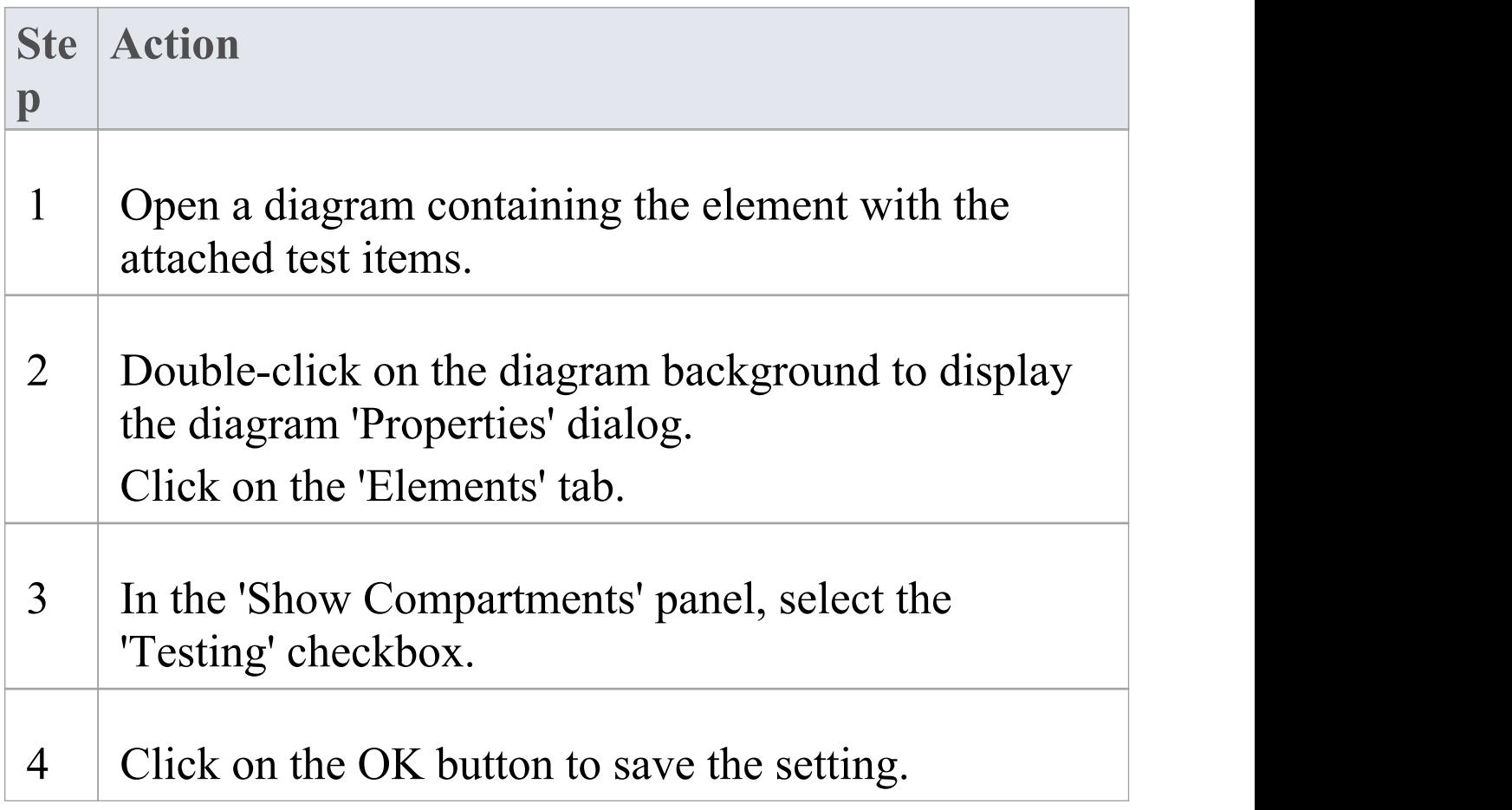

Each test item now appears in the *test scripts* compartment of the diagram element. Items of each type are grouped together so that, for example, all Unit tests on the element are grouped under the heading 'Unit' , and all Integration tests on the element are grouped under the heading 'Integration'. If you click on a test item, and the Notes window and/or Test Cases window are open, the test details are immediately displayed in them. If you double-click on the item, the 'Test details' dialog opens, showing the details of that test.

#### **Example**

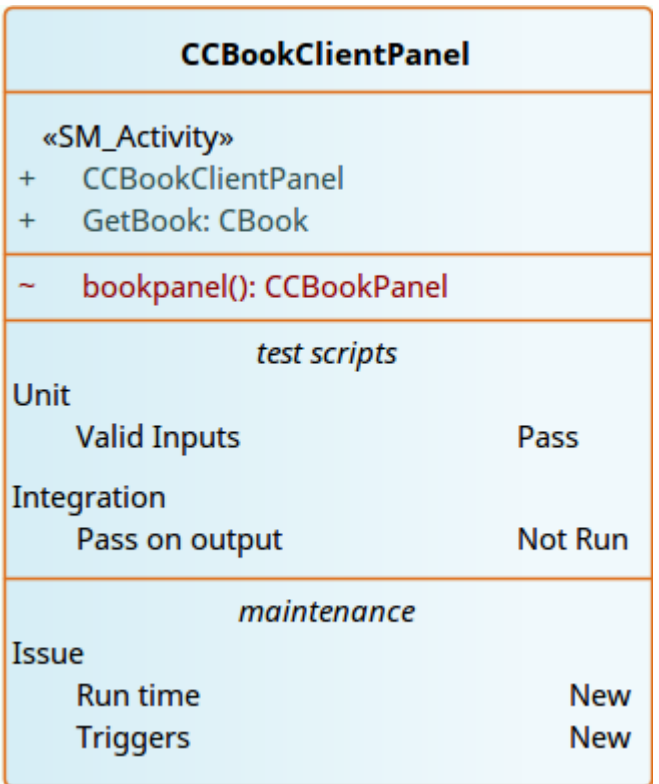

### **Properties Window for Test Items**

When the Properties window is open, it displays the properties of the selected object or assigned item, including a Test record for an element. You might select the Test in the Test Cases window, the *test scripts* compartment of an element on a diagram, or in the 'Details' tab of the Inspector window.

The Properties window identifies the test class of the test just under the toolbar, and shows the current values for the:

- · Test name
- · Test type
- · Run date
- · Result
- · 'Run by' user, and
- · 'Check by' user

You can change the value for each of these fields (except for the 'Test' field), clicking on the drop-down arrow and selecting a new value. For the 'Run by' and 'Check by' fields, you can also start typing in the user name until the autocomplete facility provides the rest of the name.

For the 'Test' field, you can either overtype the test name or click on the  $\equiv$  icon and apply any autonaming convention you have configured for test items.

The toolbar options operate on the parent element for the test. Any changes you make are automatically saved and displayed elsewhere when you click off the field.

### **Move or Copy Tests Between Test Classes**

After you define a test within one test class (Unit, Integration, System, Acceptance, Inspection or Scenario), you might decide that the test either is better suited to another test class, or forms a good template for tests in other classes. If so, you can either move or copy the test to the other class lists.

#### **Access**

Click on the element containing the test records.

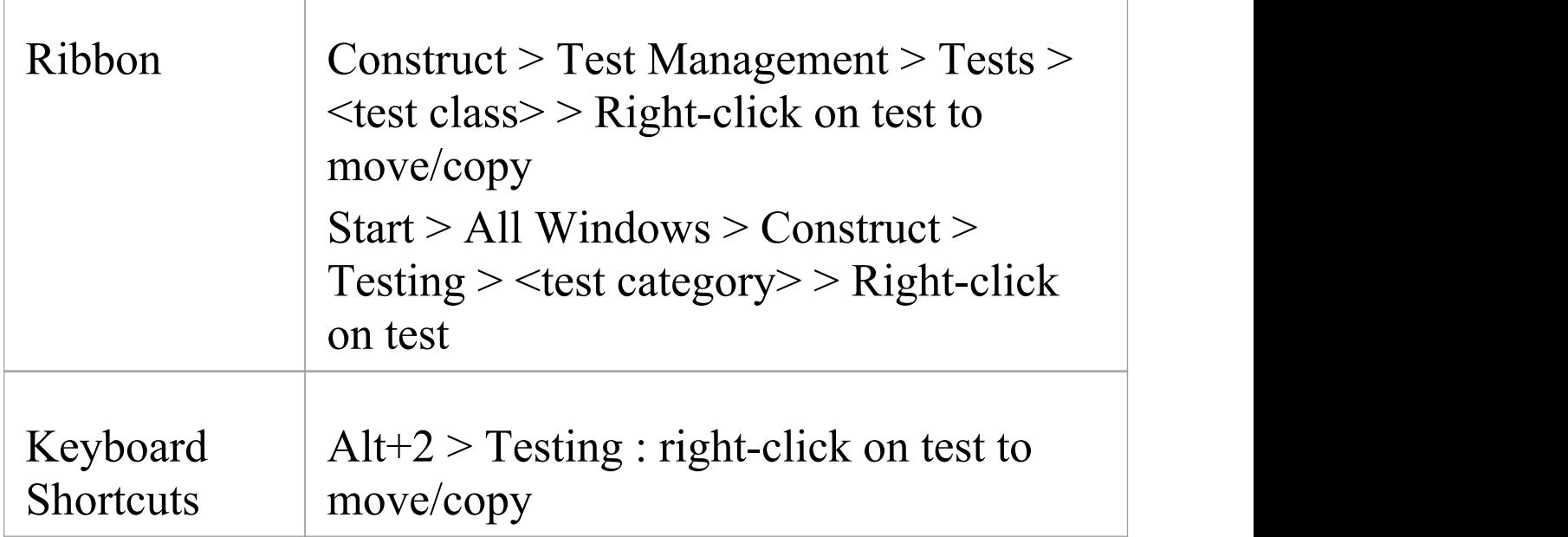

#### **Move or Copy a Test**

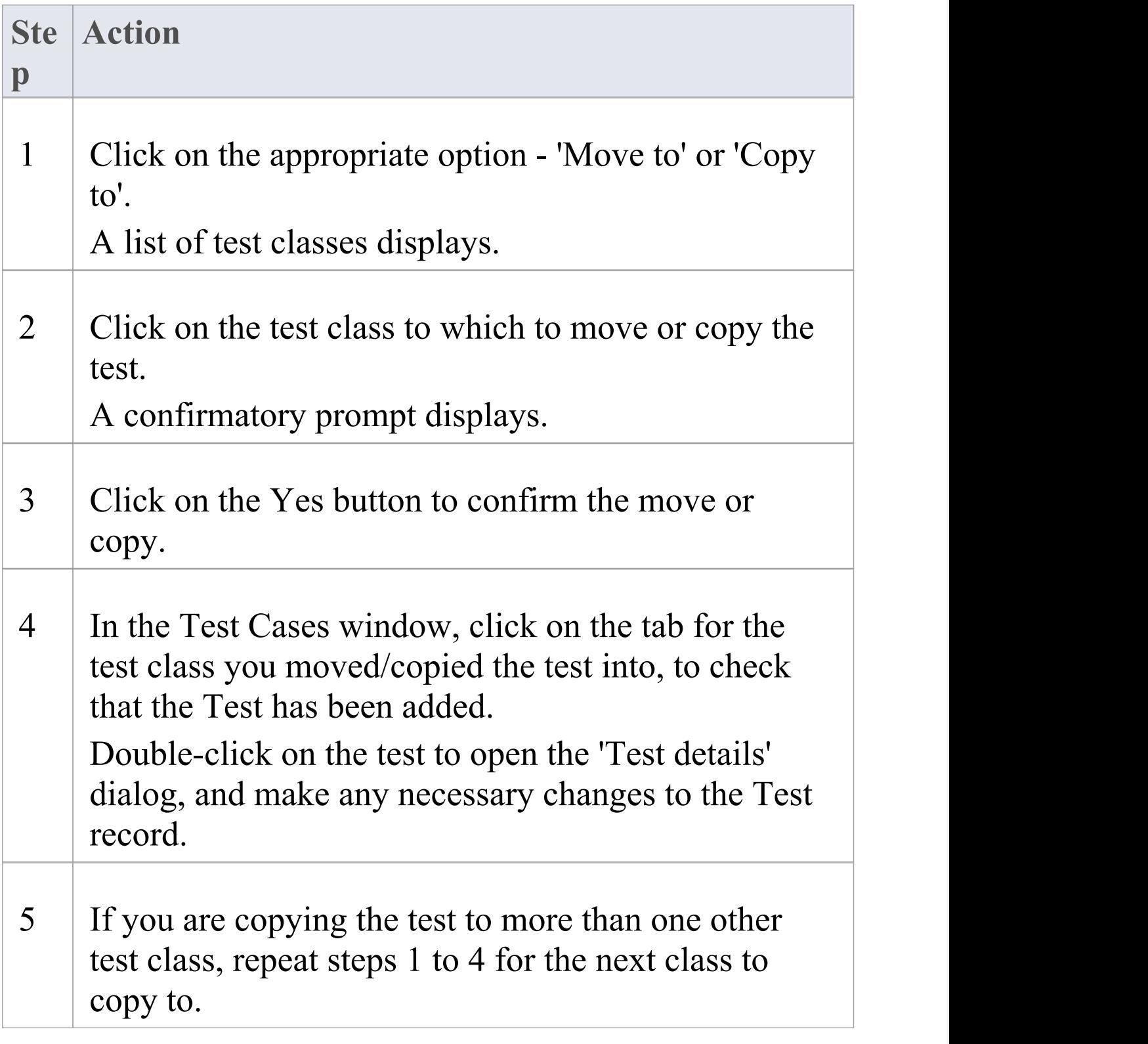

#### **Notes**

· If you move or copy a test into the Scenario Tests class, some unassociated data could be lost

### **Create Maintenance Item From Test**

If an element fails a test, one likely consequence is that a Defect (Issue) item has to be raised in model maintenance to correct the problem. You can generate this Defect item directly from the test that failed.

#### **Access**

Select the element containing the failed test, then use one of the methods outlined here to display the Test Cases window or 'Details' tab of the Inspector window

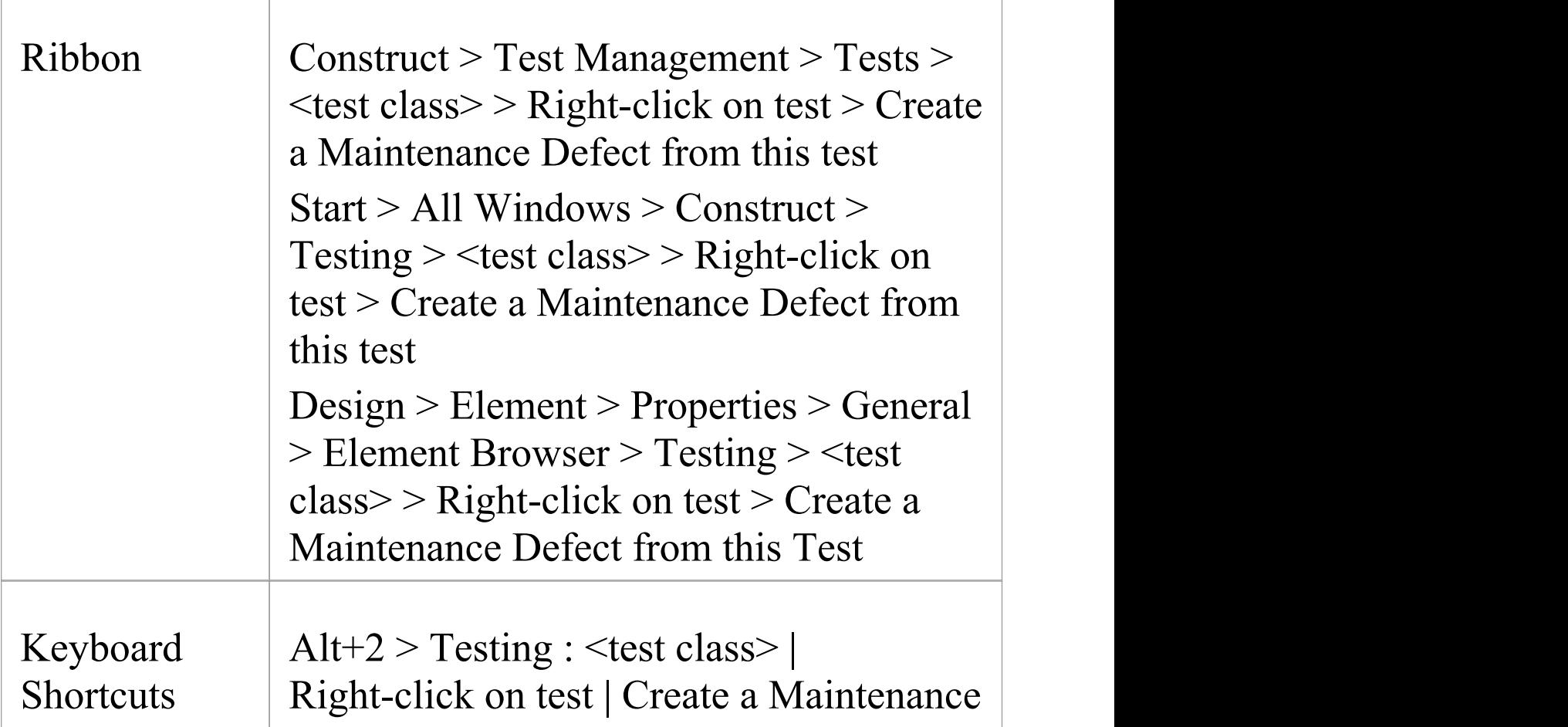

#### Defect from this Test

#### **Create a Maintenance Item from a Test**

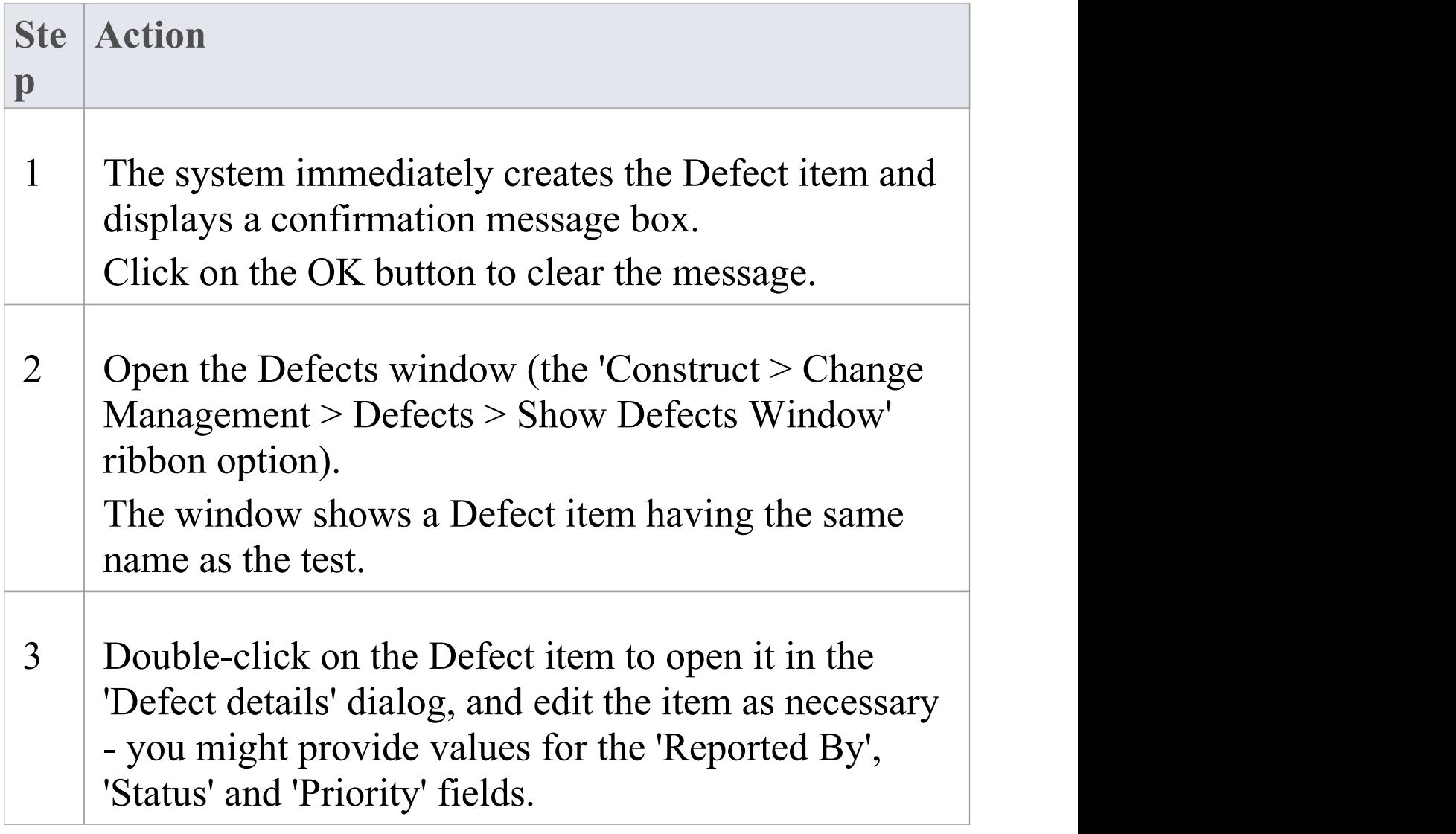

### **Move Tests Between Elements**

A test you define for one element might be usefully moved to another if, for example, you are moving your model through stages in a lifecycle or, indeed, modeling a lifecycle. It is possible to simply drag a test of any class and type from either the appropriate tab of the Test Cases window or the 'Details' tab of the Inspector window, onto a different element on a diagram.

#### **Access**

From the Browser window, open the diagram containing the target element, then click on the element from which to move the tests. It is convenient to have both source and target elements on the same diagram, but it is possible to select the source element in the Browser window or on a different open diagram.

It is also convenient to have compartments enabled on the target element, with the Testing (test scripts) compartment selected, so that you can observe the addition of the moved test. (Right-click on the element and select 'Compartment Visibility' , then select the 'Testing' checkbox.)

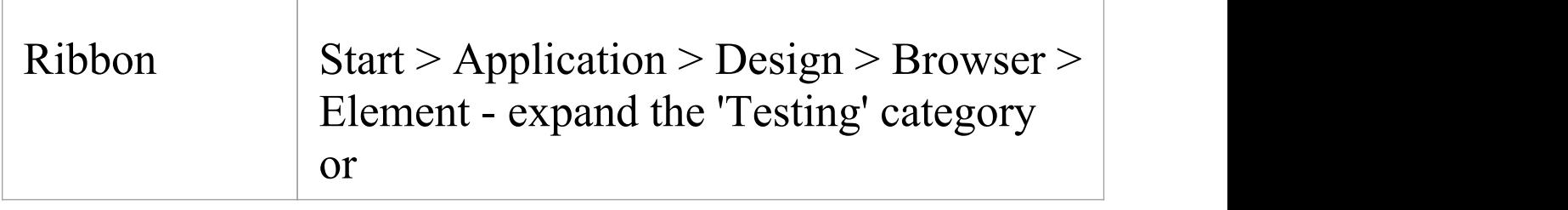

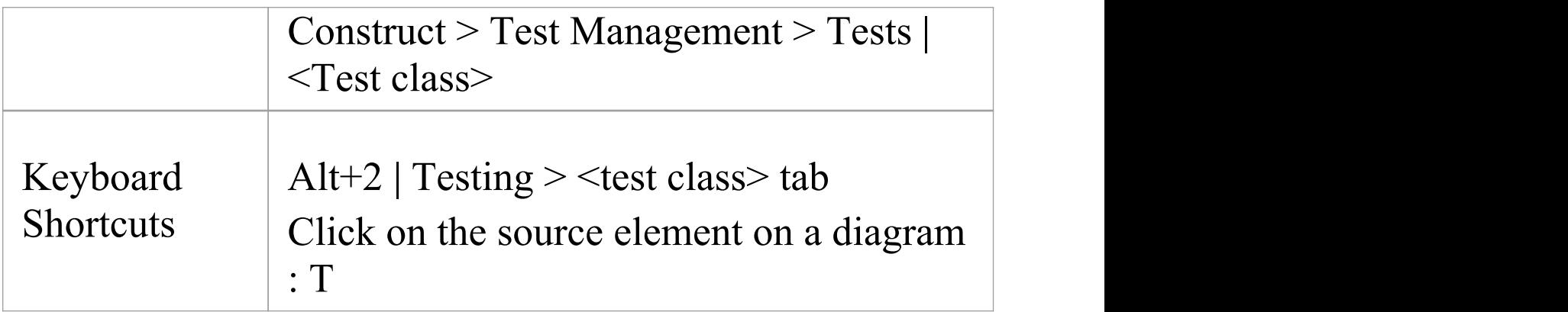

#### **Move the Test to the Target Element**

Click on the test that you intend to move, and simply drag it onto the target element. The test name will display in the 'test scripts' compartment of that element. What you would observe might resemble this illustration.

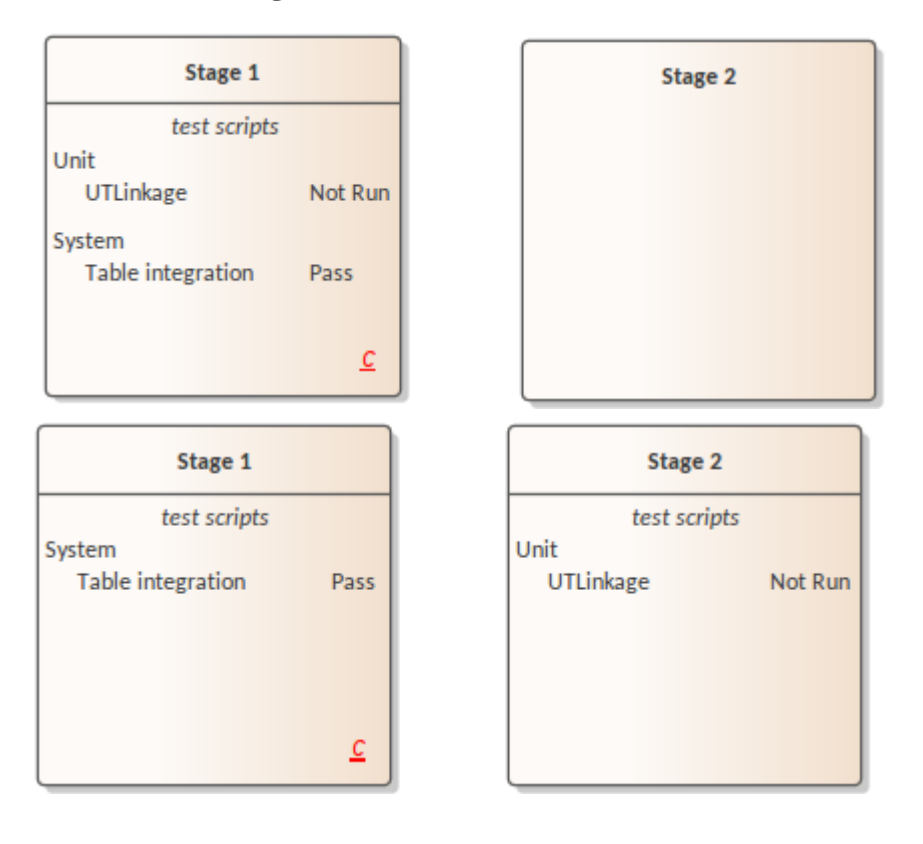

### **Import Test From Other Elements**

If you have created useful tests in one element, you can import those tests into any other element through the Test Cases window or 'Details' tab of the Inspector window, and so avoid having to duplicate the test information manually. You open the Test Cases window for the empty target element and then select the source element that contains the tests to import.

#### **Access**

Select target element, then:

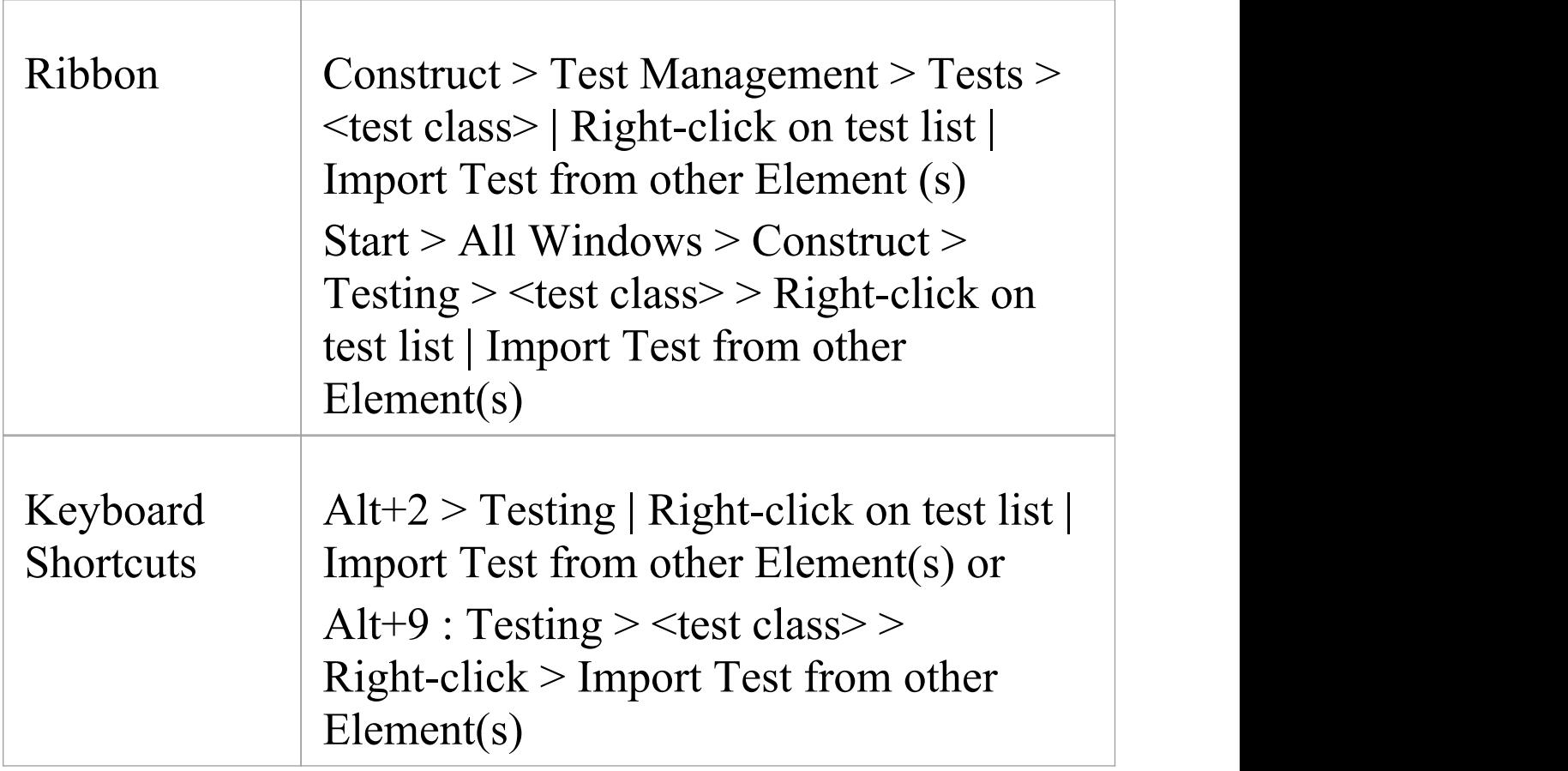

#### **Import a Test**

The 'Import Element Tests' dialog displays.

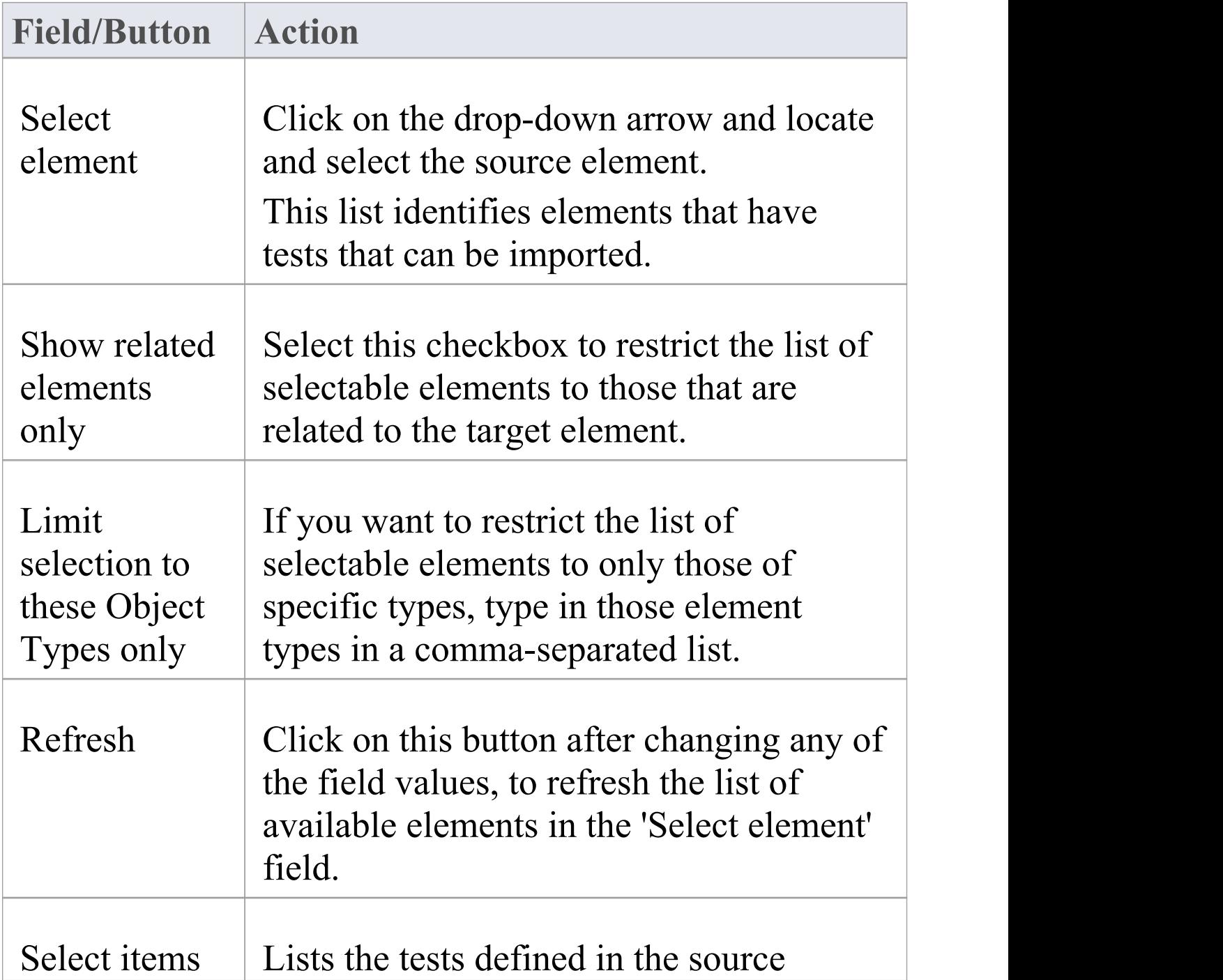

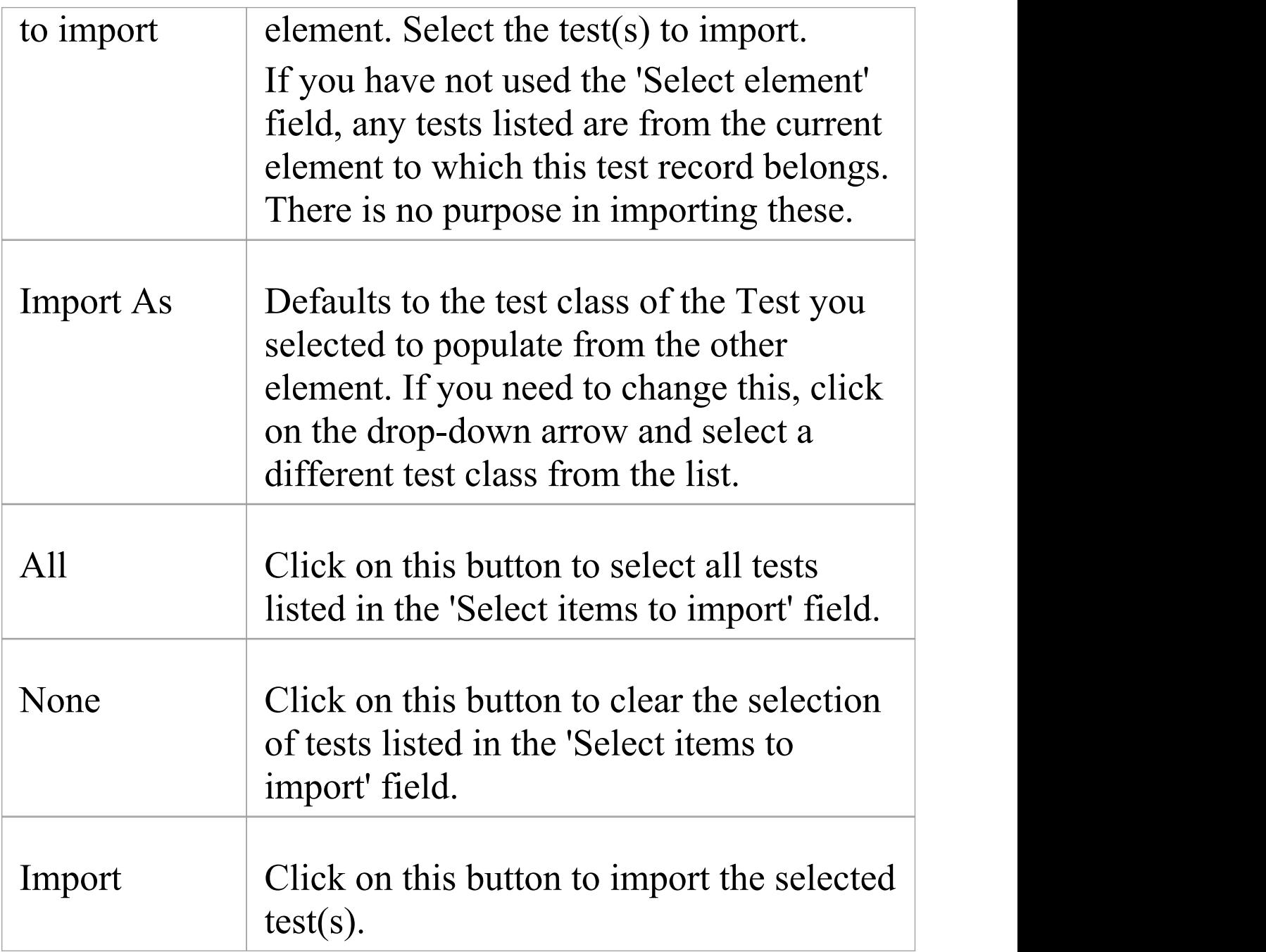

#### **Notes**

· In the Corporate, Unified and Ultimate Editions of Enterprise Architect, if security is enabled you must have 'Manage Tests' permission to add, update and delete test records

### **Import Scenario as Test**

If you are creating a test for a scenario from either a single element or many elements in a Package, you do not have to manually re-type the scenario details into the test record. You can generate the test into the 'Scenario Tests' class of one element from one or more scenarios in any element in the model.

Within the Scenario Test record, the scenario description is copied to the 'Description' tab. If a scenario contains a specification, its Action steps are also copied to the 'Description' tab under the heading 'Structured Specification'.

#### **Access**

Click on the element containing the test records, and use one of the methods identified here to display the 'Import Scenario' dialog.

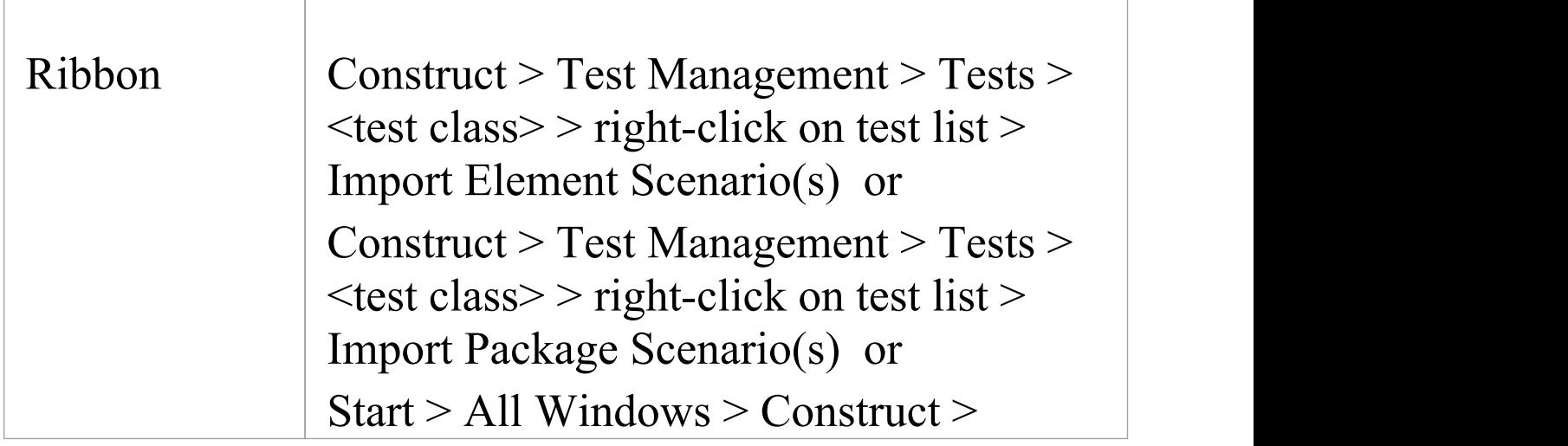

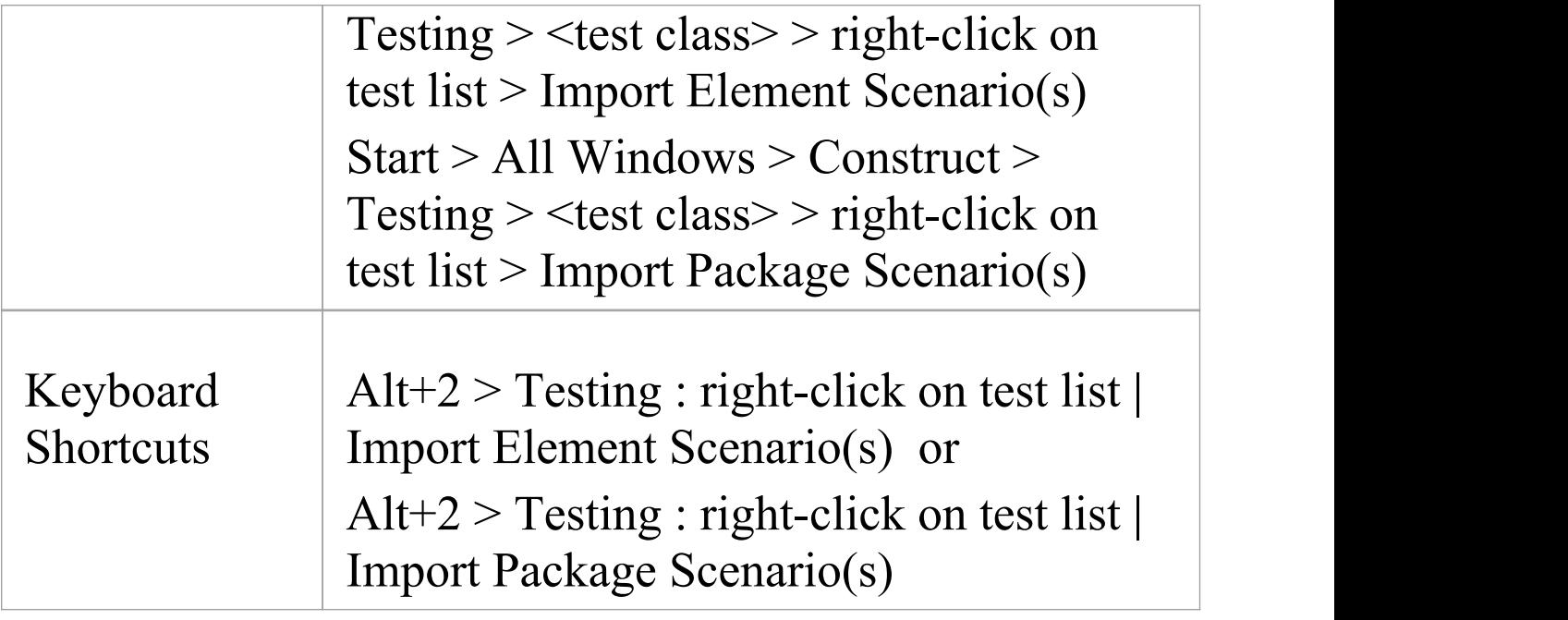

#### **Import a Scenario from a Single Element**

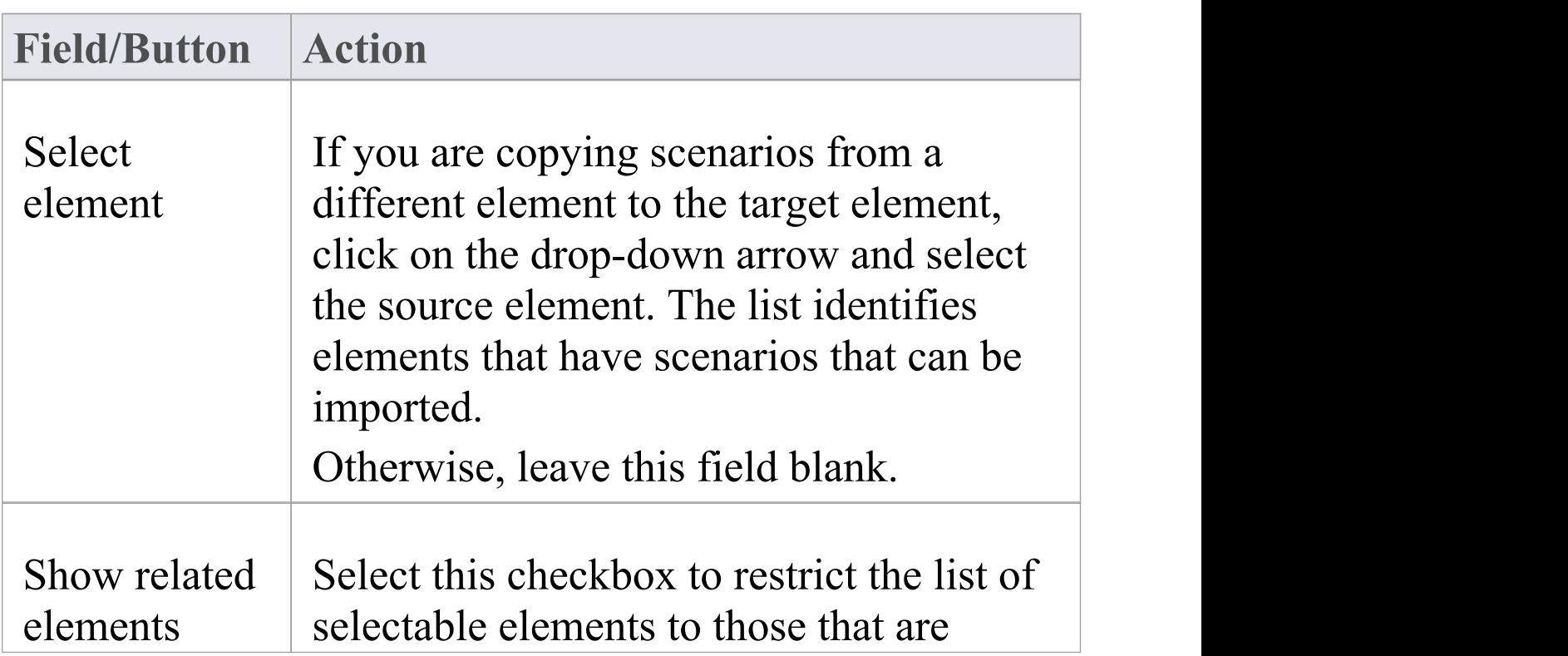

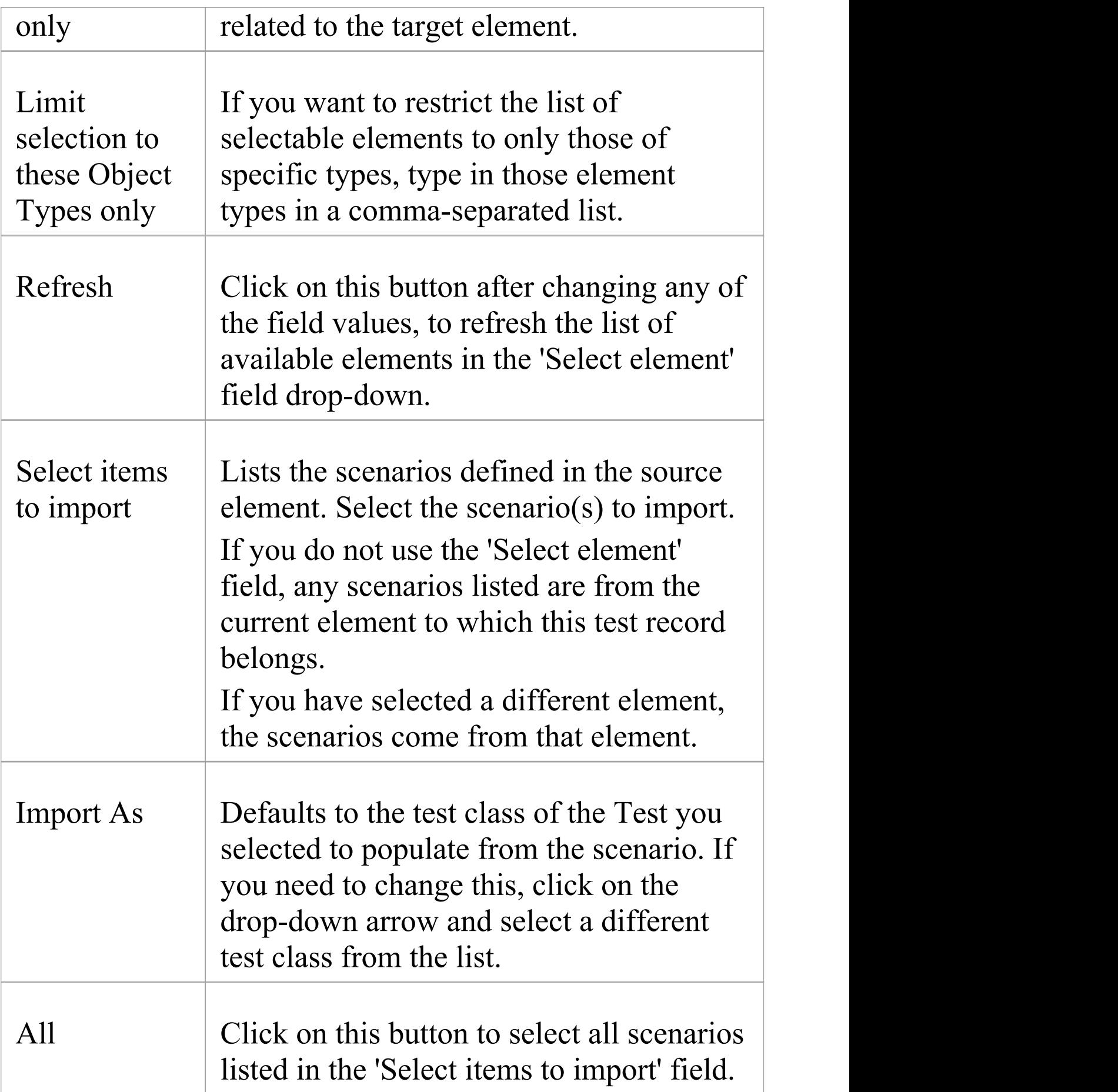

![](_page_38_Picture_293.jpeg)

### **Import Scenarios from the Elements in a Package**

![](_page_38_Picture_294.jpeg)

![](_page_39_Picture_314.jpeg)

#### **Notes**

· In the Corporate, Unified and Ultimate Editions of Enterprise Architect, if security is enabled you must have 'Manage Tests' permission to add, update and delete test records

### **Import Requirement or Constraint as Test**

If you are creating a test against an internal requirement or internal constraint of an element, you do not have to manually re-type the details into the test record in the 'Test details' dialog. You can generate a testing record on the element from the requirement or constraint.

The test record is generated into the Test Cases window under the currently-selected test class, and the requirement or constraint description is copied to the 'Description' for the test record.

#### **Access**

Select an element, then use one of the methods outlined here to display the Test Cases window or 'Details' tab of the Inspector window.

![](_page_41_Picture_377.jpeg)

![](_page_42_Picture_261.jpeg)

### **Import a Requirement or Constraint as a Test**

![](_page_42_Picture_262.jpeg)

![](_page_43_Picture_359.jpeg)

#### **Notes**

· In the Corporate, Unified and Ultimate Editions of Enterprise Architect, if security is enabled you must have 'Manage Tests' permission to add, update and delete test records

### **Test Documentation**

After you have recorded a number of test scripts and results against elements in the model, you can output the information as a report in Rich Text Format, using the 'Generate Test Documentation' dialog. You can select the types of test to include or exclude in the report and whether to include child Packages, and enter the file location to which to generate the report.

Click on the Generate button to produce the report.

You can also run a number of searches to show the results where generated - of tests:

- · Not Run
- · Not Checked
- · Recently run
- · Recently Passed
- · Recently Failed
- · Recently Deferred
- · Run on recently modified elements
- · Run in the last week
- · Run in the last 30 days

#### **Access**

Select a Package, then use the ribbon options:

(c) Sparx Systems 2022 **Page 45 of 47** 

![](_page_45_Picture_112.jpeg)